**1.** Para activar tus cheques en formas continuas o realizar consultas de estos ingresa a el modulo de **Servicio al Cliente,** en el menú de **Activaciones** y haz clic en la opción de **«Cheques».**

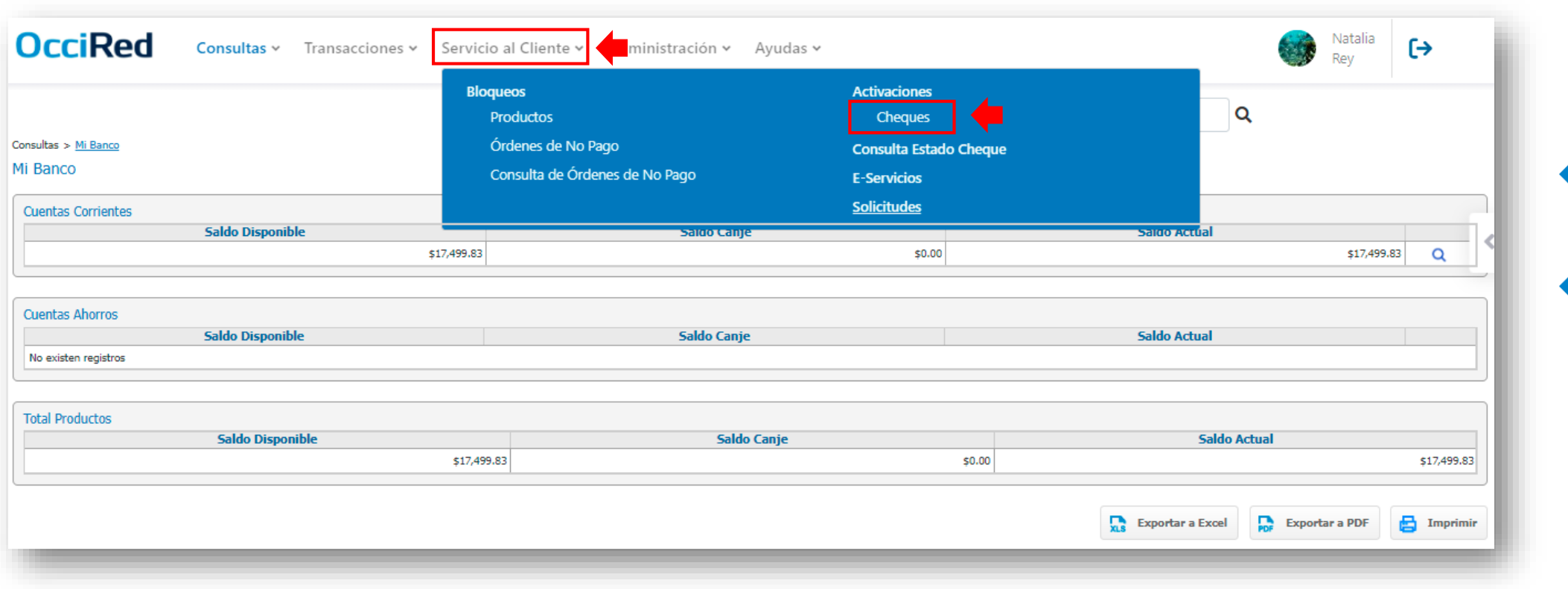

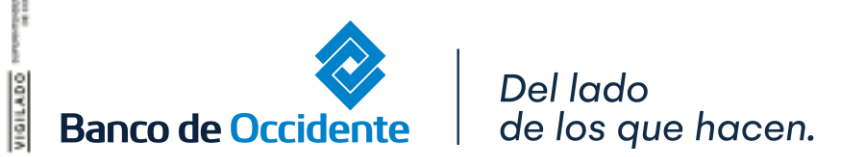

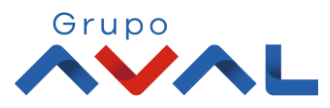

#### **2.** Para la activación de tus cheques de formas continuas completa los datos y haz clic **«Activar»**

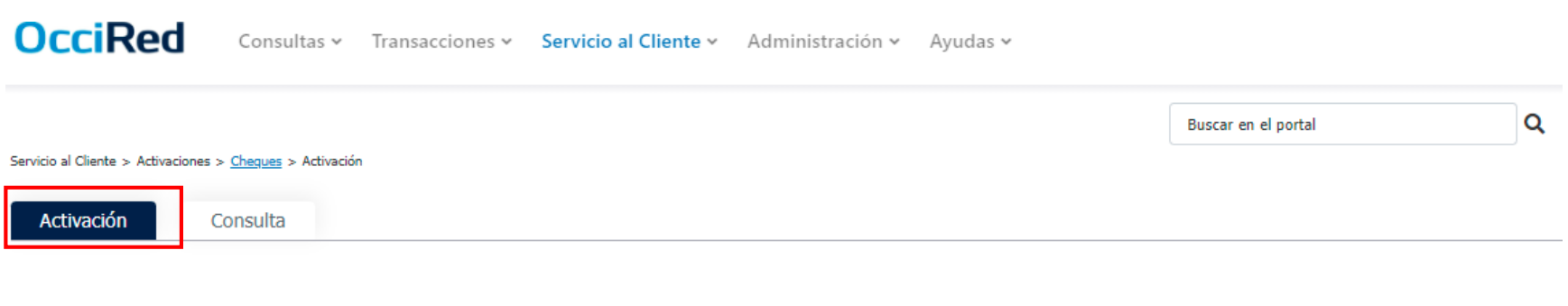

#### Ingrese los datos de los cheques que desea activar

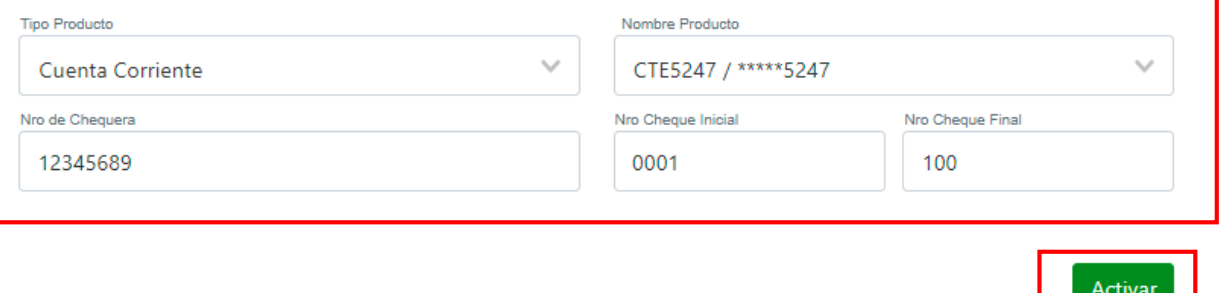

**\***Recuerda que la activación debe hacerse en bloques de a 100 cheques

Del lado de los que hacen.

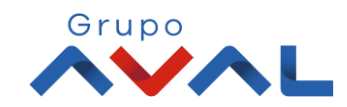

**Banco de Occidente** 

**3.** Digita la clave que usas para ingresar al portal y haz clic en **«Confirmar»,** y tus cheques quedarán activos.

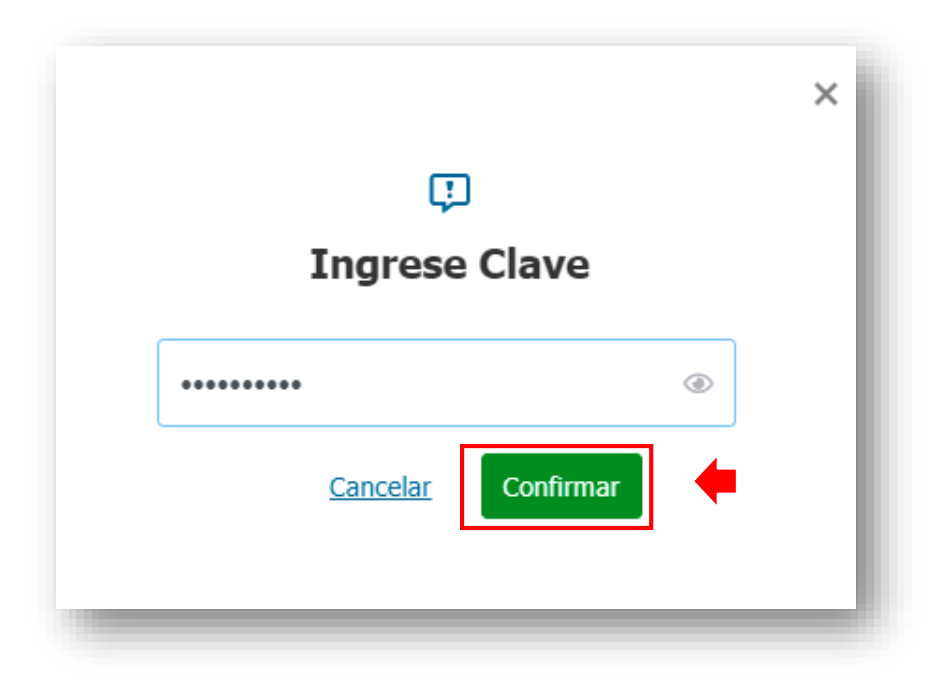

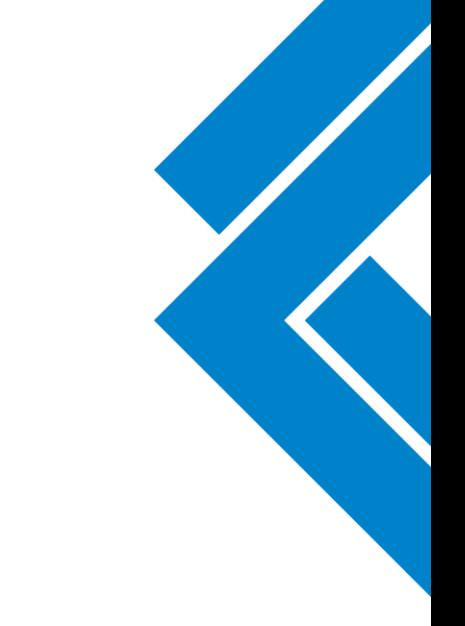

\*Si tienen habilitada la opción de Doble Intervención, el usuario autorizador deberá aprobar la transacción realizada para la activación de los cheques.

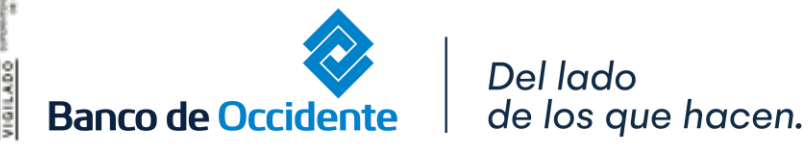

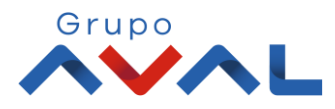

**4.** Para la consulta de cheques debes hacer clic en la opción **«Consulta».**

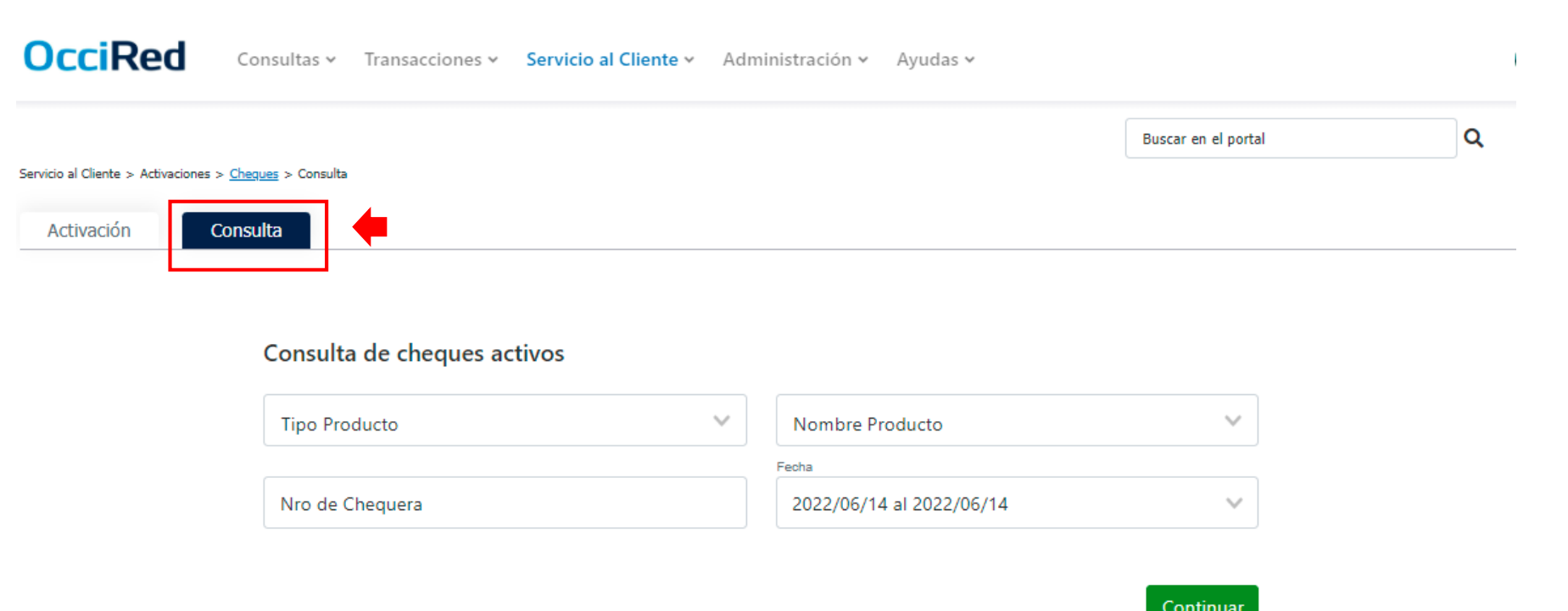

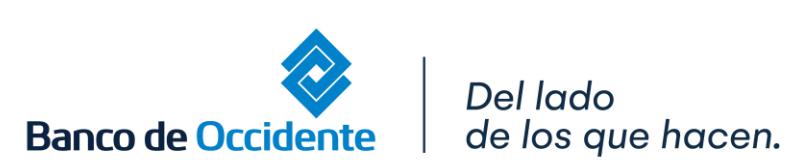

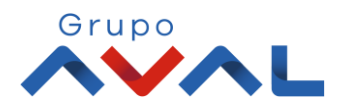

**5.** Ingresa los parámetros de tu consulta seleccionando las opciones de las listas desplegables y haz clic en **«Continuar».**

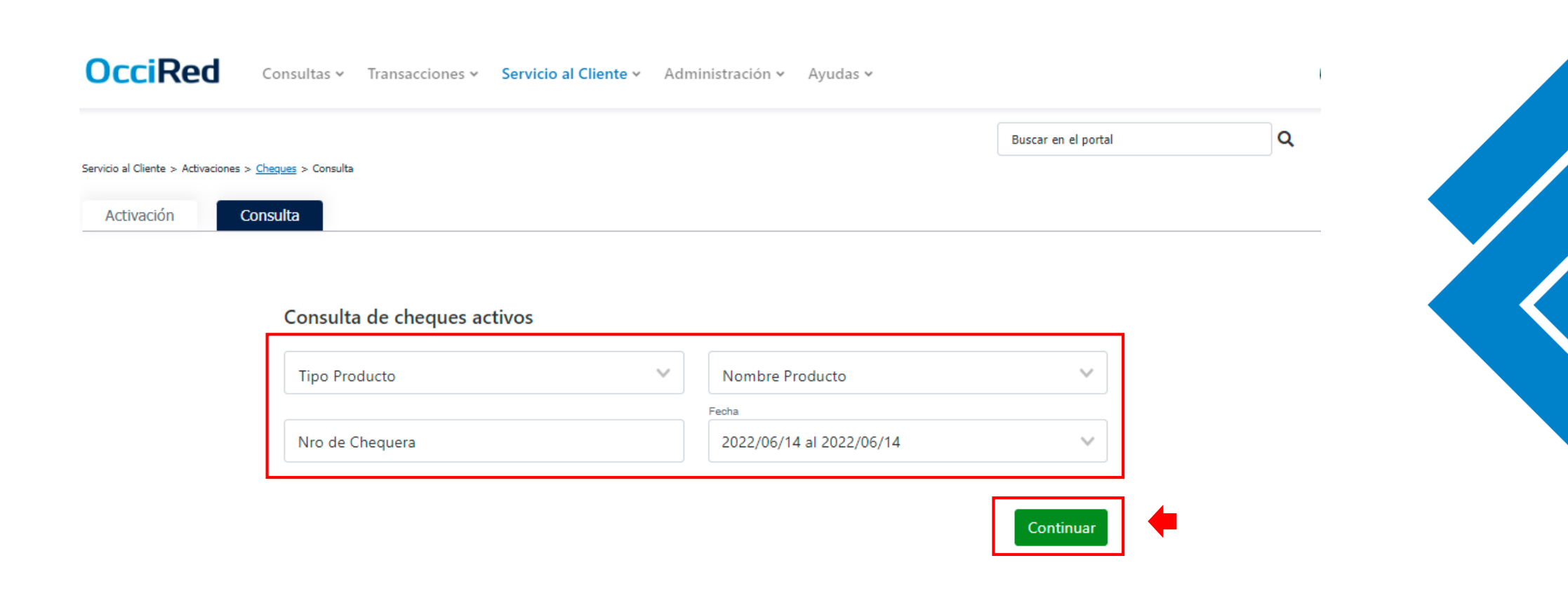

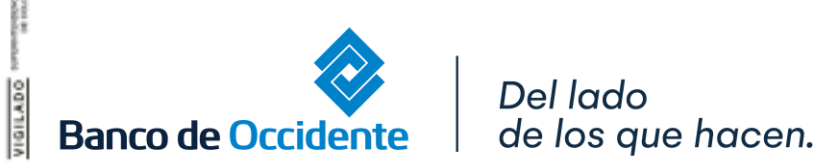

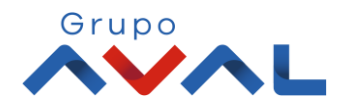

#### **6.** Te aparecerán en pantalla los cheques activos, los cuales puedes seleccionar y exportar en PDF o Excel si lo requieres.

#### Consulta de cheques activos **Tipo Producto** Nombre Producto CTE5247 / \*\*\*\*\*5247  $\sim$  $\searrow$ Cuenta Corriente Nro de Chequera Fecha 123456 2022/06/14 al 2022/06/14  $\checkmark$ Continuar Fecha **Filtrar** No. de Chequera No. Cheque Inicial  $\hat{\div}$ No. Cheque Final  $\triangleq$ No. de Chequera ≑ Fecha Activación <sup>◆</sup>  $\Box$  $\Box$  $\Box$ 1900/01/01 Mostrando registros 1 al 1 de un total de 1

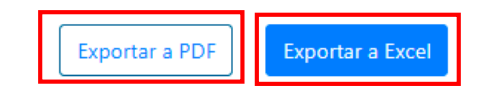

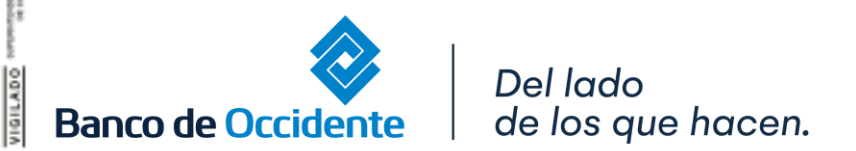

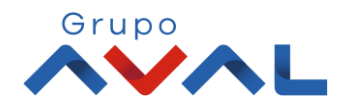